# Firepower可擴展作業系統(FXOS)2.2:使用 TACACS+通過ISE進行遠端管理的機箱身份驗證 /授權

## 目錄

簡介 必要條件 需求 採用元件 設定 網路圖表 組態 配置FXOS機箱 配置ISE伺服器 驗證 FXOS機箱驗證 ISE 2.0驗證 疑難排解 相關資訊

## 簡介

本檔案介紹如何透過身分識別服務引擎(ISE)設定Firepower可擴充作業系統(FXOS)機箱的 TACACS+驗證和授權。

FXOS機箱包括以下使用者角色:

- Administrator 對整個系統的完全讀寫訪問許可權。預設情況下為預設管理員帳戶分配此角色 ,並且無法更改。
- 只讀 對系統配置的只讀訪問許可權,無修改系統狀態的許可權。
- 操作 對NTP配置、智慧許可的Smart Call Home配置以及系統日誌(包括系統日誌伺服器和 故障)的讀寫訪問許可權。對系統其餘部分的讀取訪問許可權。

• AAA — 對使用者、角色和AAA配置的讀寫訪問。對系統其餘部分的讀取訪問許可權。 通過CLI可以看到,如下所示:

fpr4120-TAC-A /security\* # show role

角色:

角色名稱Priv

---------- ----

aaa aaa

admin

#### 運營運營

唯讀唯讀

作者:Tony Remirez、Jose Soto、Cisco TAC工程師。

## 必要條件

### 需求

思科建議您瞭解以下主題:

- Firepower可擴展作業系統(FXOS)知識
- ISE配置知識
- ISE中需要TACACS+裝置管理許可證

## 採用元件

本文中的資訊係根據以下軟體和硬體版本:

- Cisco Firepower 4120安全裝置版本2.2
- 虛擬思科身分識別服務引擎2.2.0.470

本文中的資訊是根據特定實驗室環境內的裝置所建立。文中使用到的所有裝置皆從已清除(預設 )的組態來啟動。如果您的網路正在作用,請確保您已瞭解任何指令可能造成的影響。

## 設定

此組態的目的是:

- 通過ISE驗證登入到FXOS基於Web的GUI和SSH的使用者
- 通過ISE根據使用者角色授權使用者登入FXOS基於Web的GUI和SSH。
- 通過ISE驗證FXOS上的身份驗證和授權操作是否正確

#### 網路圖表

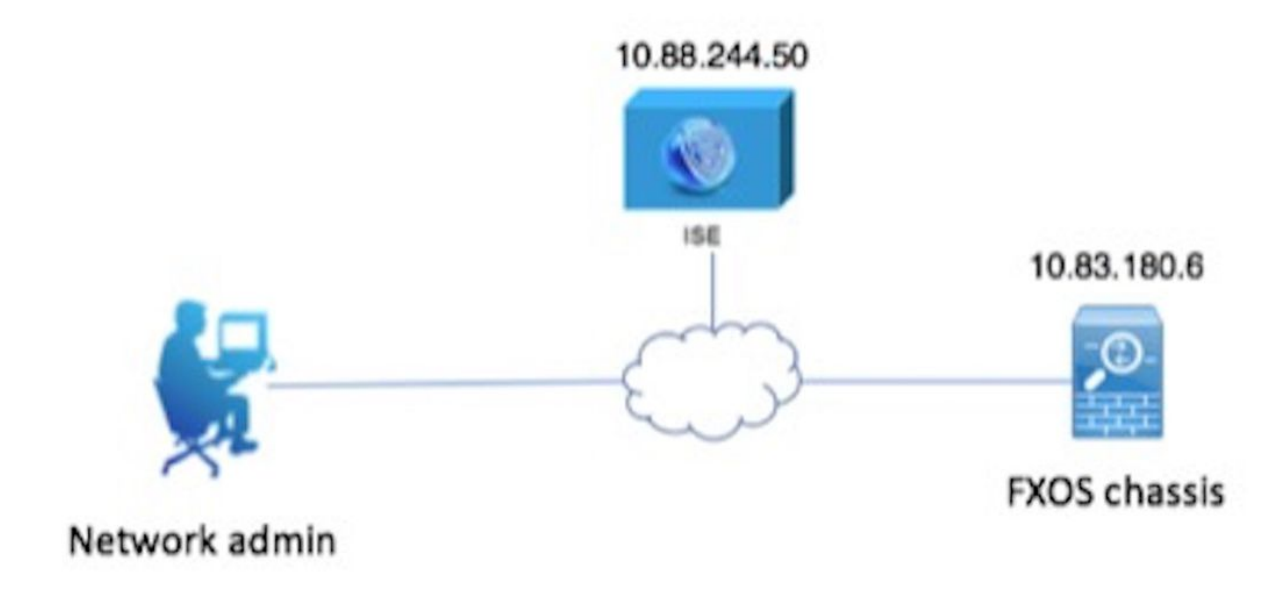

#### 組態

#### 配置FXOS機箱

#### 建立TACACS+提供程式

步驟1.導覽至Platform Settings > AAA。

步驟2.按一下TACACS索引標籤。

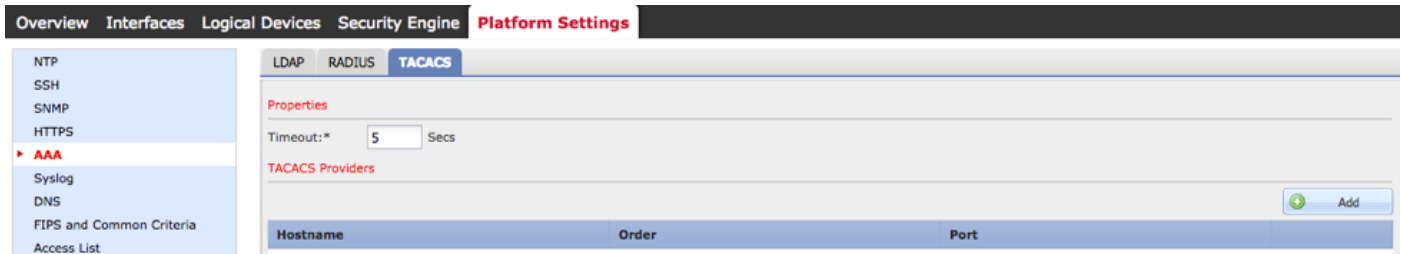

步驟3.對於要新增的每個TACACS+提供程式(最多16個提供程式)。

3.1.在TACACS提供程式區域中,按一下Add。

3.2.開啟「新增TACACS提供程式」對話方塊後,輸入所需的值。

3.3.按一下OK關閉「新增TACACS提供程式」對話方塊。

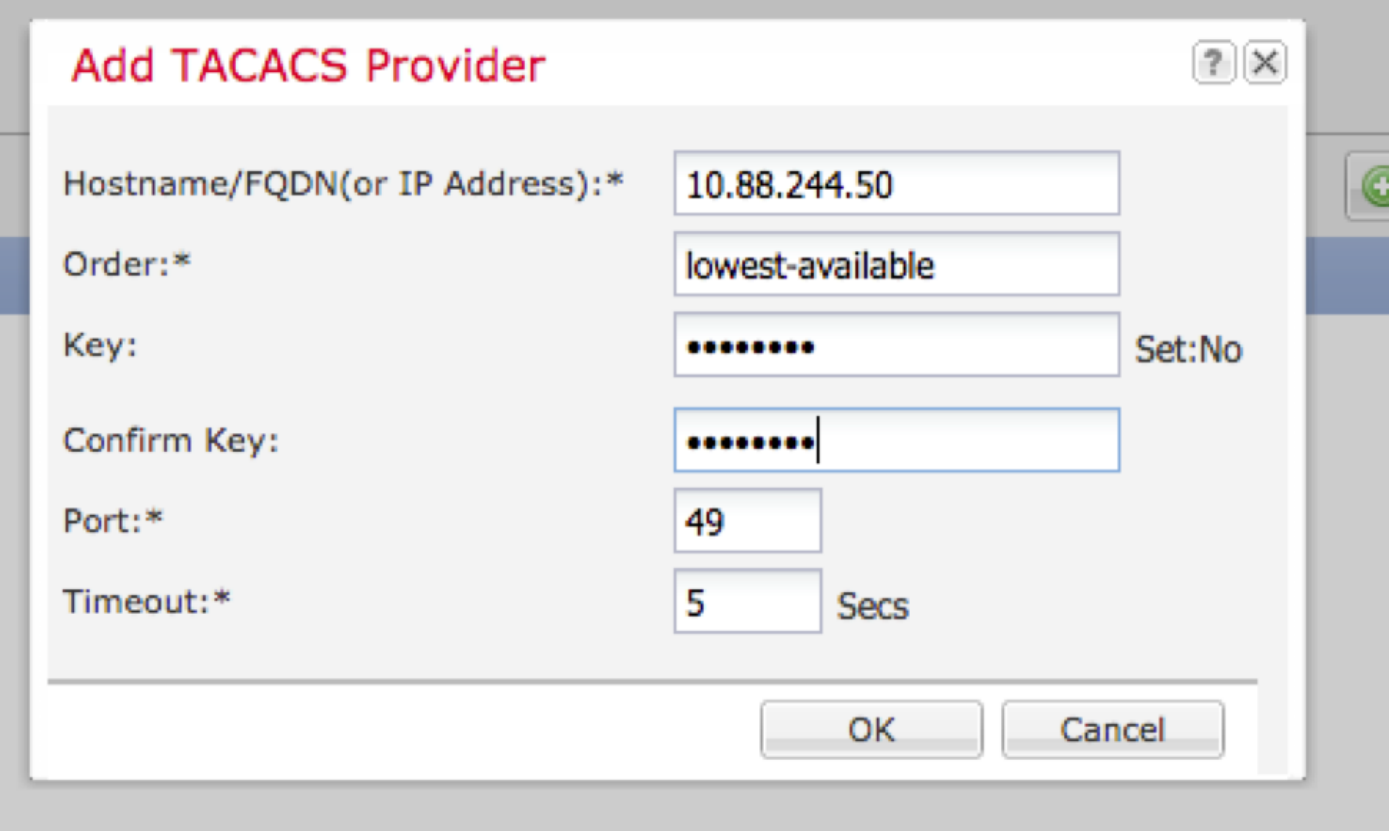

## 步驟4.按一下「Save」。

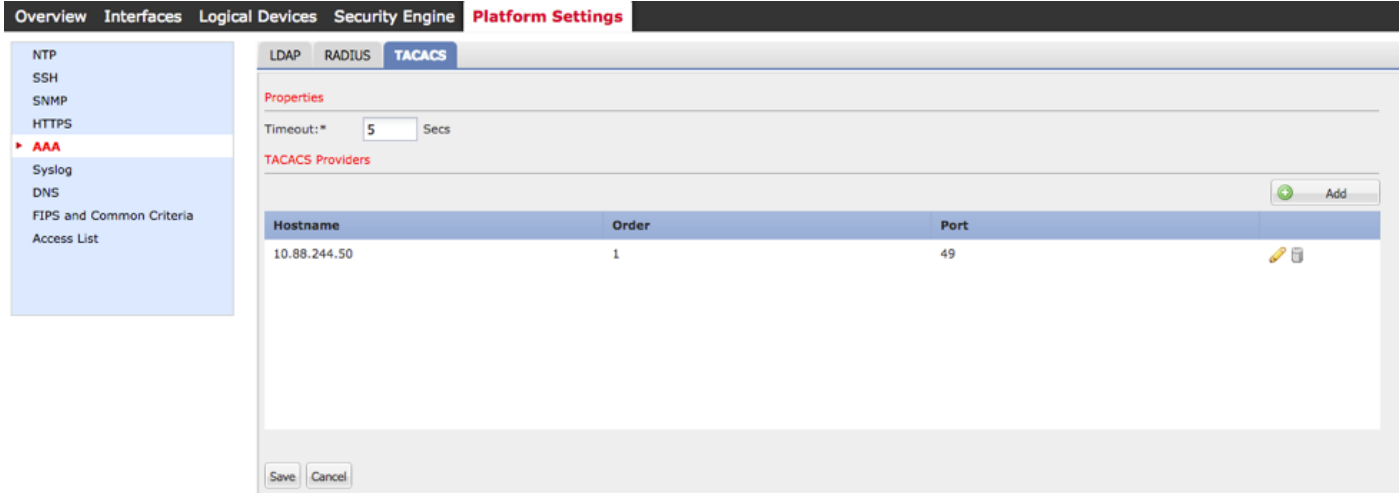

### 步驟5.導覽至System > User Management > Settings。

步驟6.在Default Authentication下選擇TACACS。

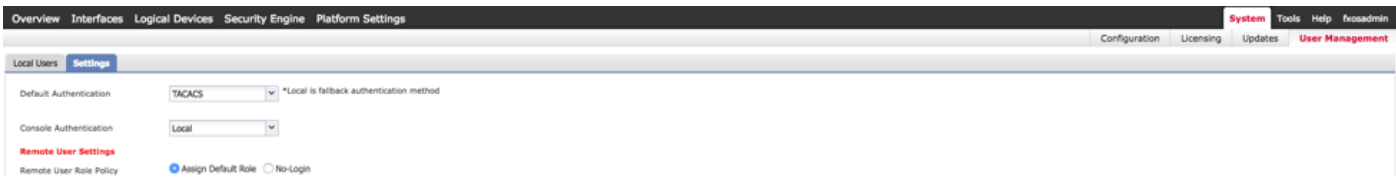

## 使用CLI建立TACACS+提供程式

步驟1.要啟用TACACS身份驗證,請運行以下命令。

fpr4120-TAC-A#作用域安全性

fpr4120-TAC-A /security # scope default-auth

fpr4120-TAC-A /security/default-auth # set realm tacacs

#### 步驟2.使用show detail命令驗證設定。

fpr4120-TAC-A /security/default-auth # show detail

#### 預設身份驗證:

管理領域:Tacacs

#### 操作領域:Tacacs

Web會話刷新期間(秒):600

Web、ssh、telnet會話的會話超時(秒):600

Web、ssh、telnet會話的絕對會話超時(秒): 3600

串列控制檯會話超時(秒):600

串列控制檯絕對會話超時(秒):3600

管理員身份驗證伺服器組:

操作身份驗證伺服器組:

使用第二個因素:否

步驟3.要配置TACACS伺服器引數,請運行以下命令。

#### fpr4120-TAC-A#作用域安全性

fpr4120-TAC-A /security # scope tacacs

fpr4120-TAC-A /security/tacacs # enter server 10.88.244.50

fpr4120-TAC-A /security/tacacs/server # set descr "ACS Server"

fpr4120-TAC-A /security/tacacs/server\* # set key

輸入金鑰:\*\*\*\*\*\*

確認金鑰:\*\*\*\*\*\*

#### 步驟4.使用show detail命令驗證設定。

fpr4120-TAC-A /security/tacacs/server\* # show detail

TACACS+伺服器:

主機名、FQDN或IP地址:10.88.244.50

描述:

訂購:1

連接埠:49

主要:\*\*\*\*

逾時:5

### 配置ISE伺服器

### 將FXOS新增為網路資源

#### 步驟1.導覽至Administration > Network Resources > Network Devices。

#### 步驟2.按一下ADD。

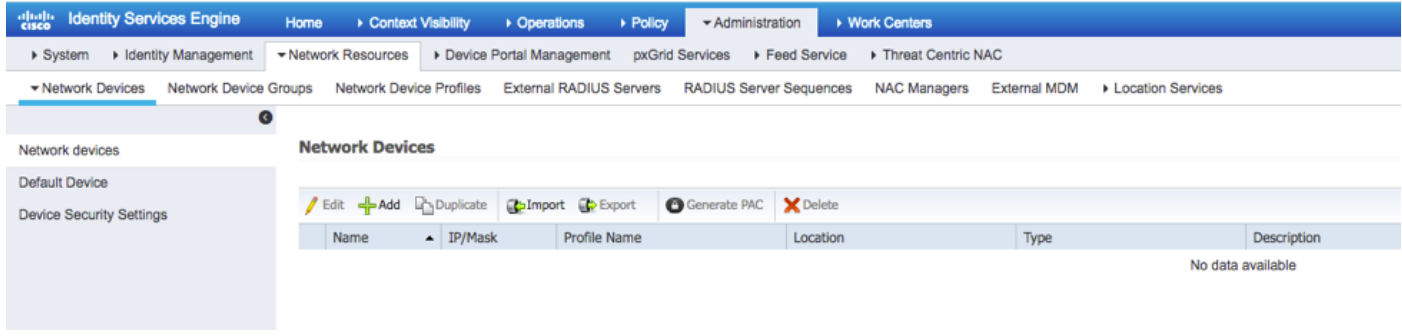

步驟3.輸入所需的值(名稱、IP地址、裝置型別和啟用TACACS+並新增金鑰),然後點選**提交。** 

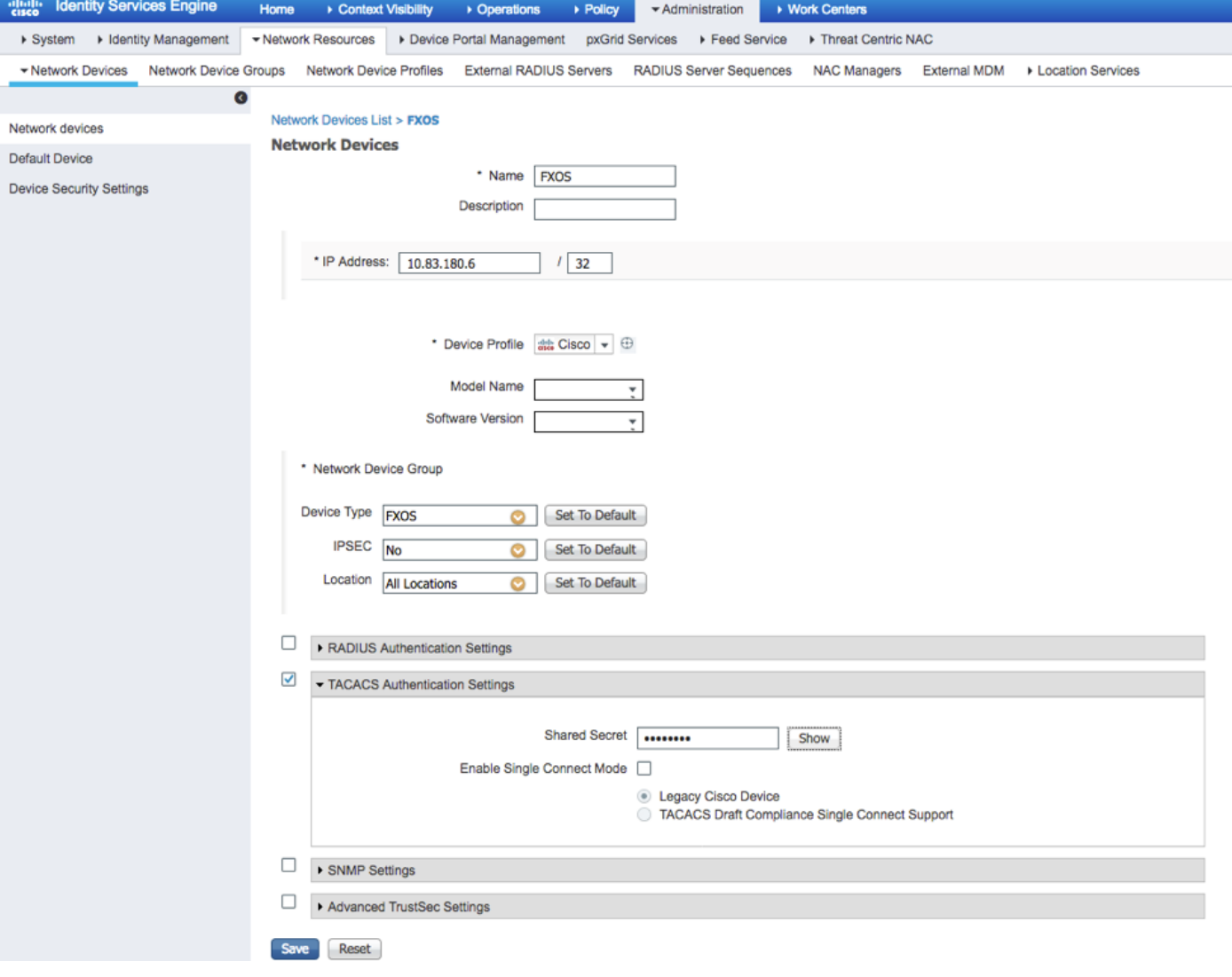

## 建立身份組和使用者

步驟1.導航到管理>身份管理>組>使用者身份組。

## 步驟2.按一下ADD。

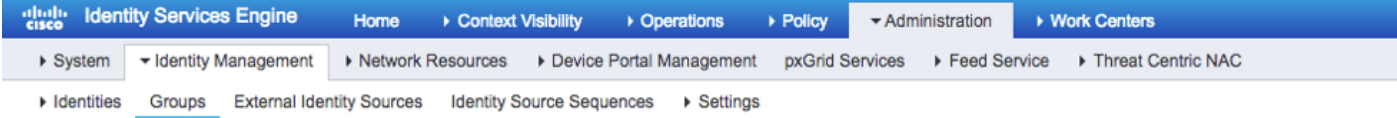

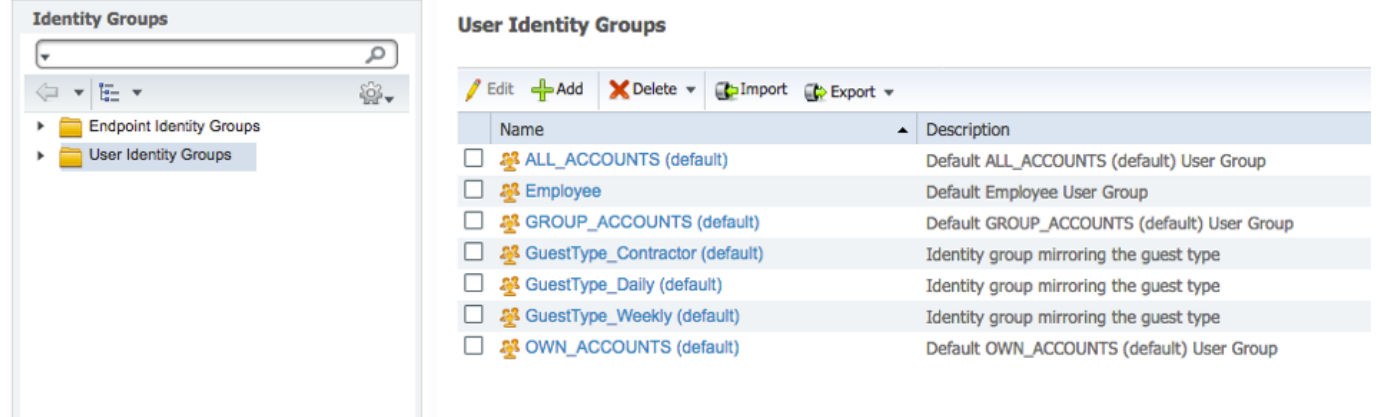

## 步驟3.輸入Name的值,然後按一下Submit。

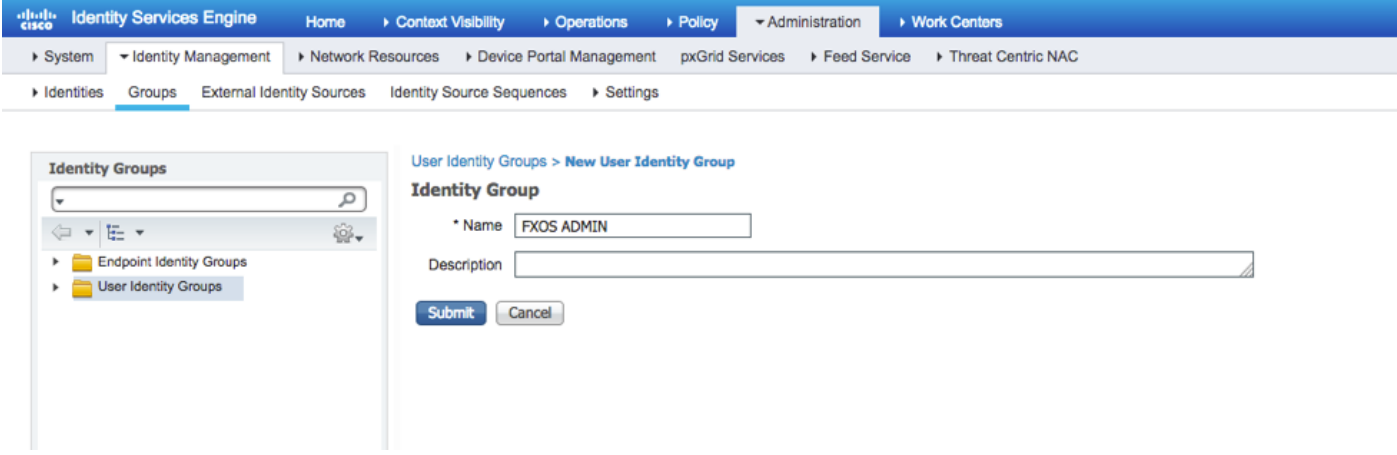

#### 步驟4.對所有所需的使用者角色重複步驟3。

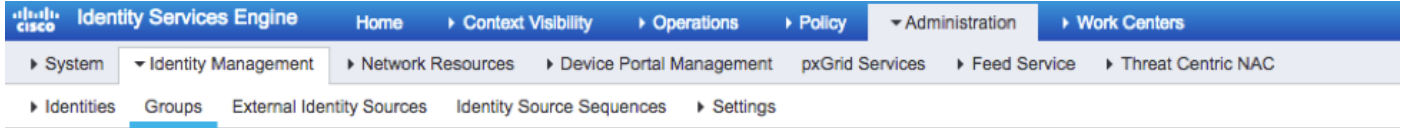

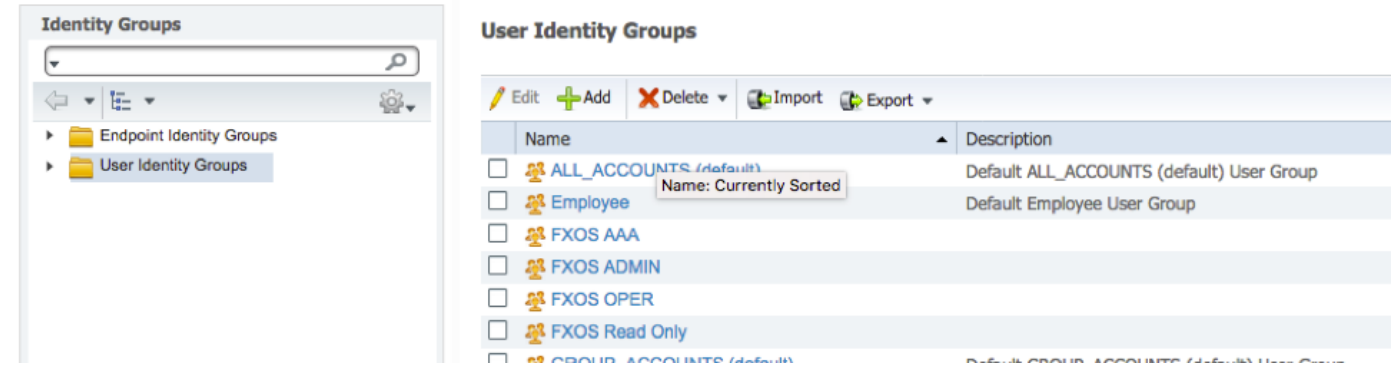

#### 步驟5.導航到管理>身份管理>身份>使用者。

## 步驟6.按一下ADD。

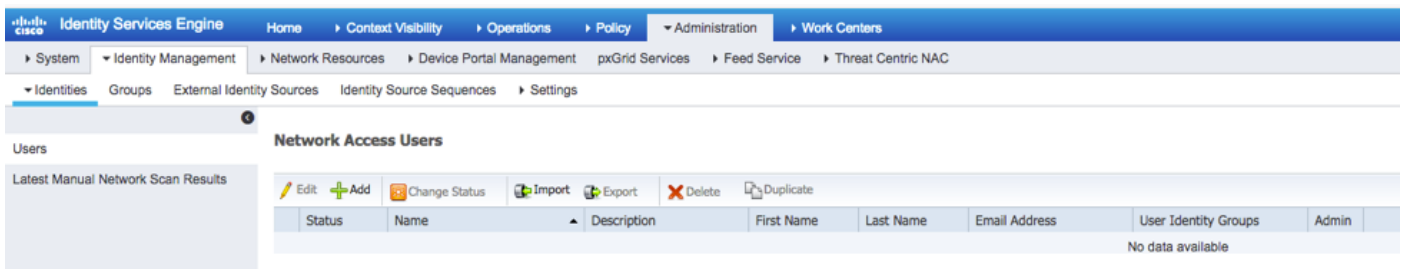

步驟7.輸入所需的值(名稱、使用者組和密碼)。

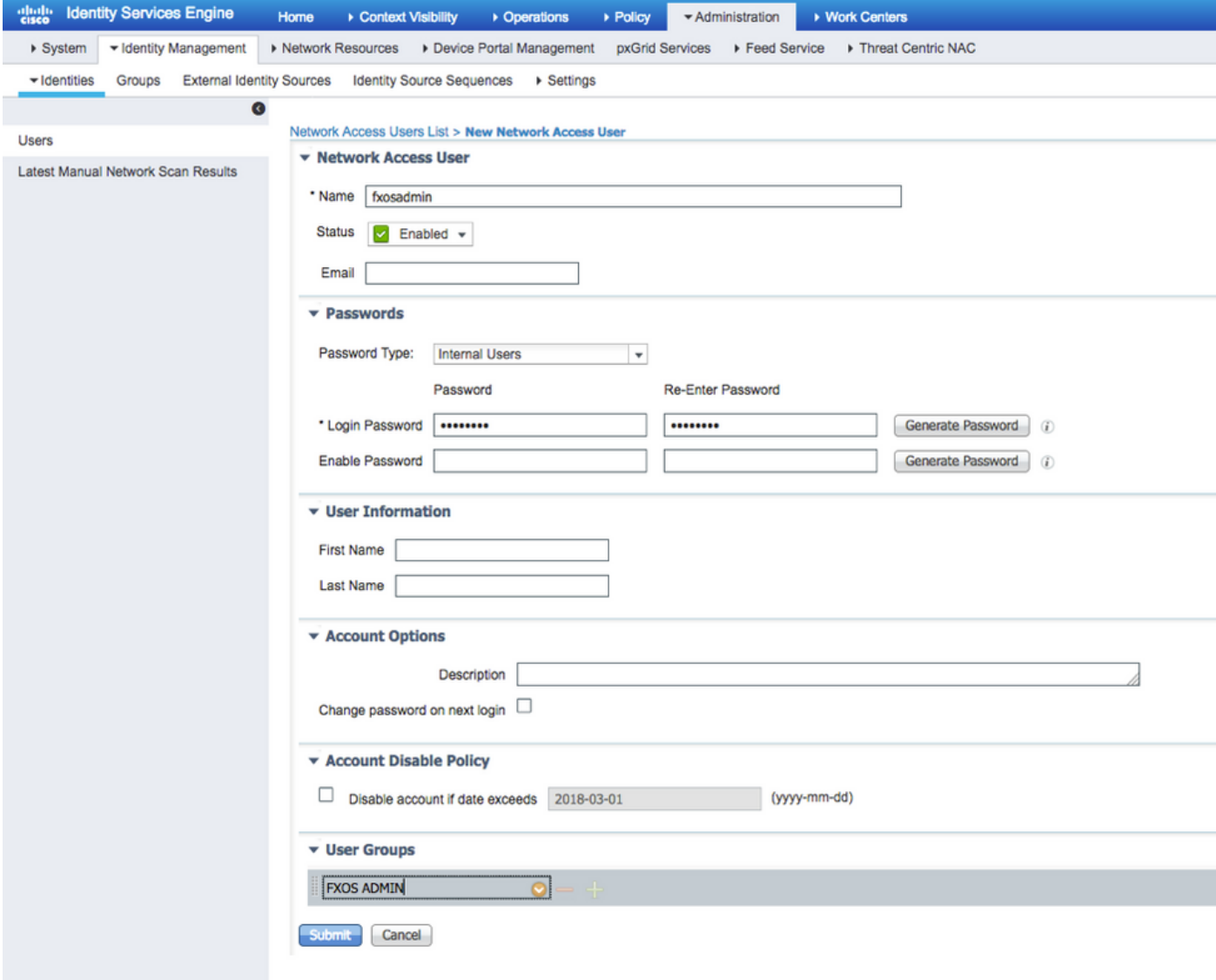

#### 步驟8.對所有必需使用者重複步驟6。

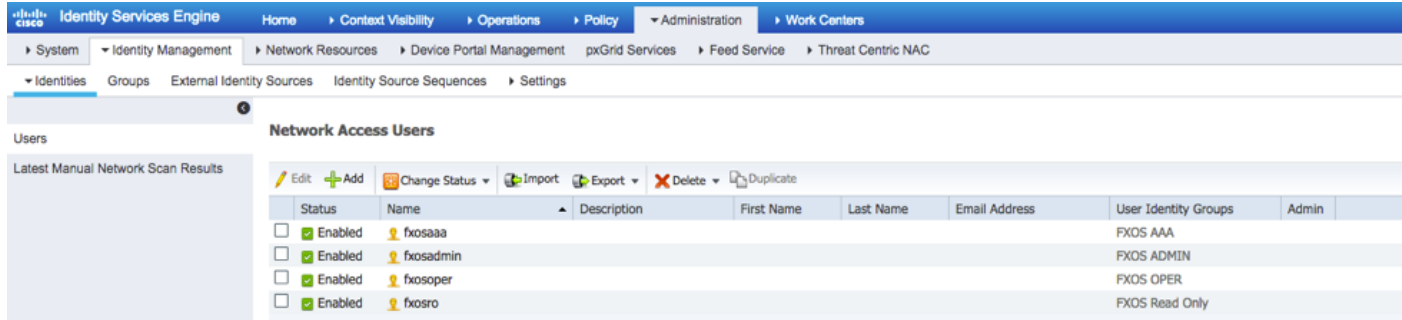

## 為每個使用者角色建立外殼配置檔案

步驟1。導覽至工**作中心>裝置管理>原則元素>結果> TACACS設定檔**,然後按一下+ADD。

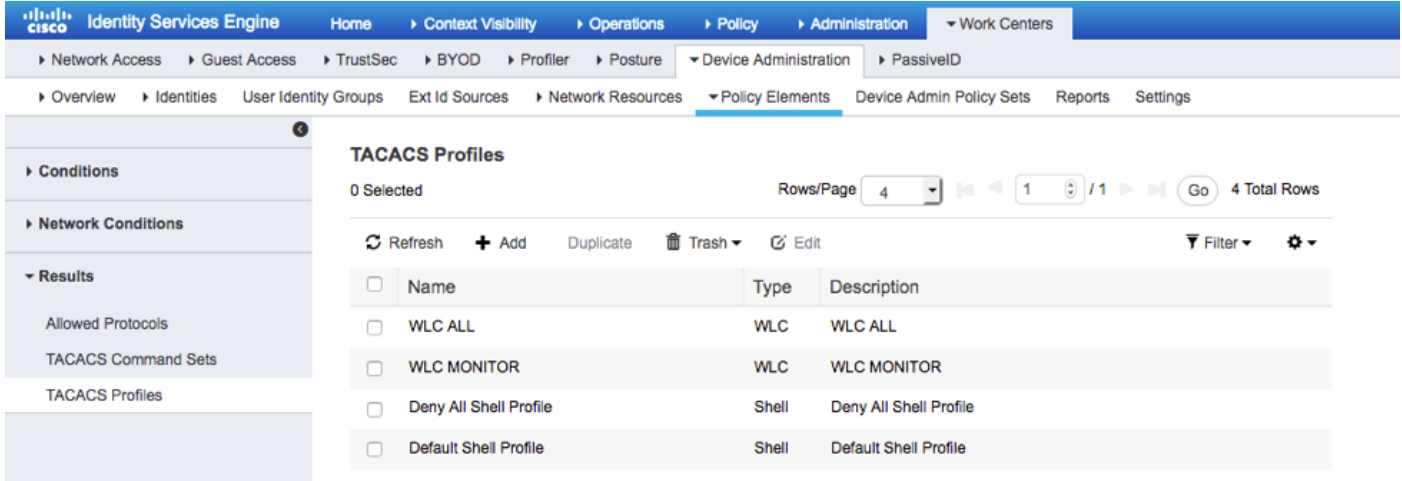

## 步驟2.輸入TACACS配置檔案所需的值

2.1.輸入名稱。

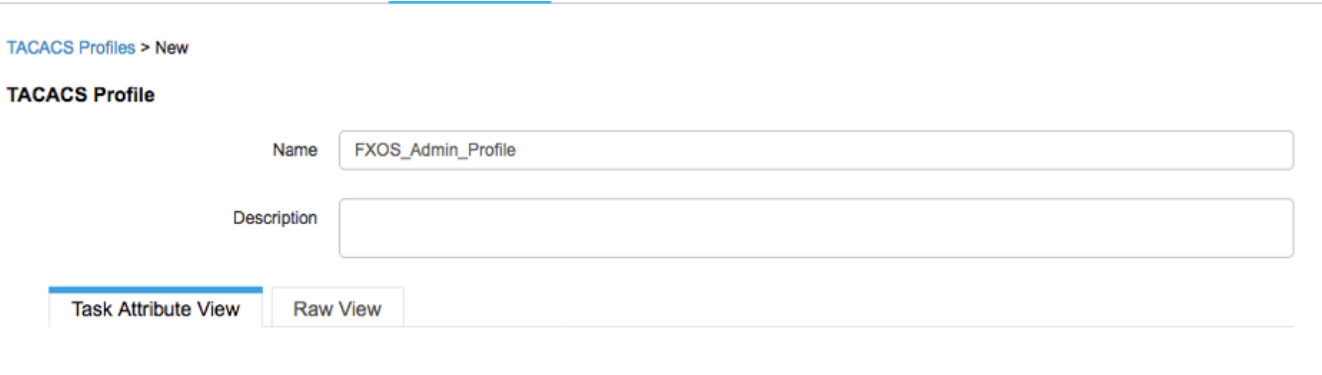

2.2.在**原始檢視**頁籤中,配置以下CISCO-AV配對。

cisco-av-pair=shell:roles="admin"

#### **TACACS Profiles > New**

#### **TACACS Profile**

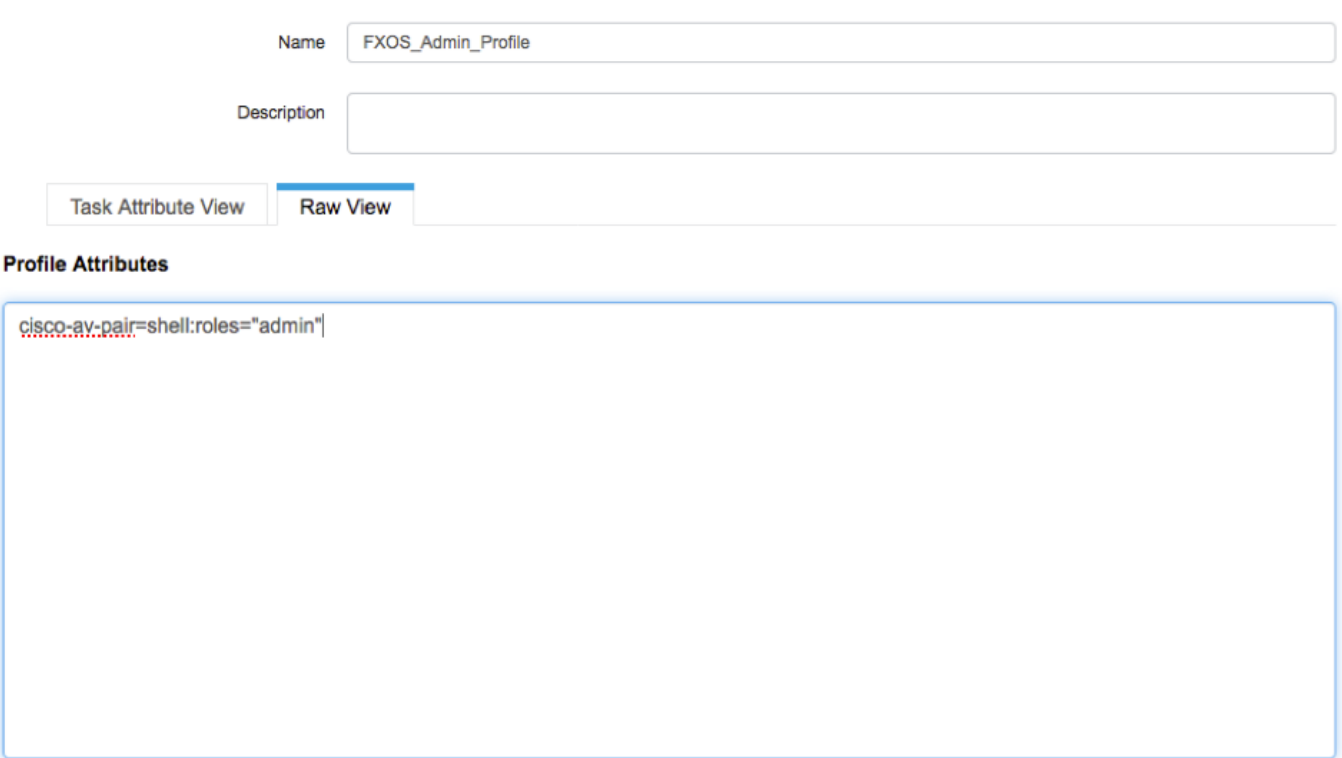

Cancel Submit

2.3.按一下Submit。

#### TACACS Profiles > FXOS\_Admin\_Profile

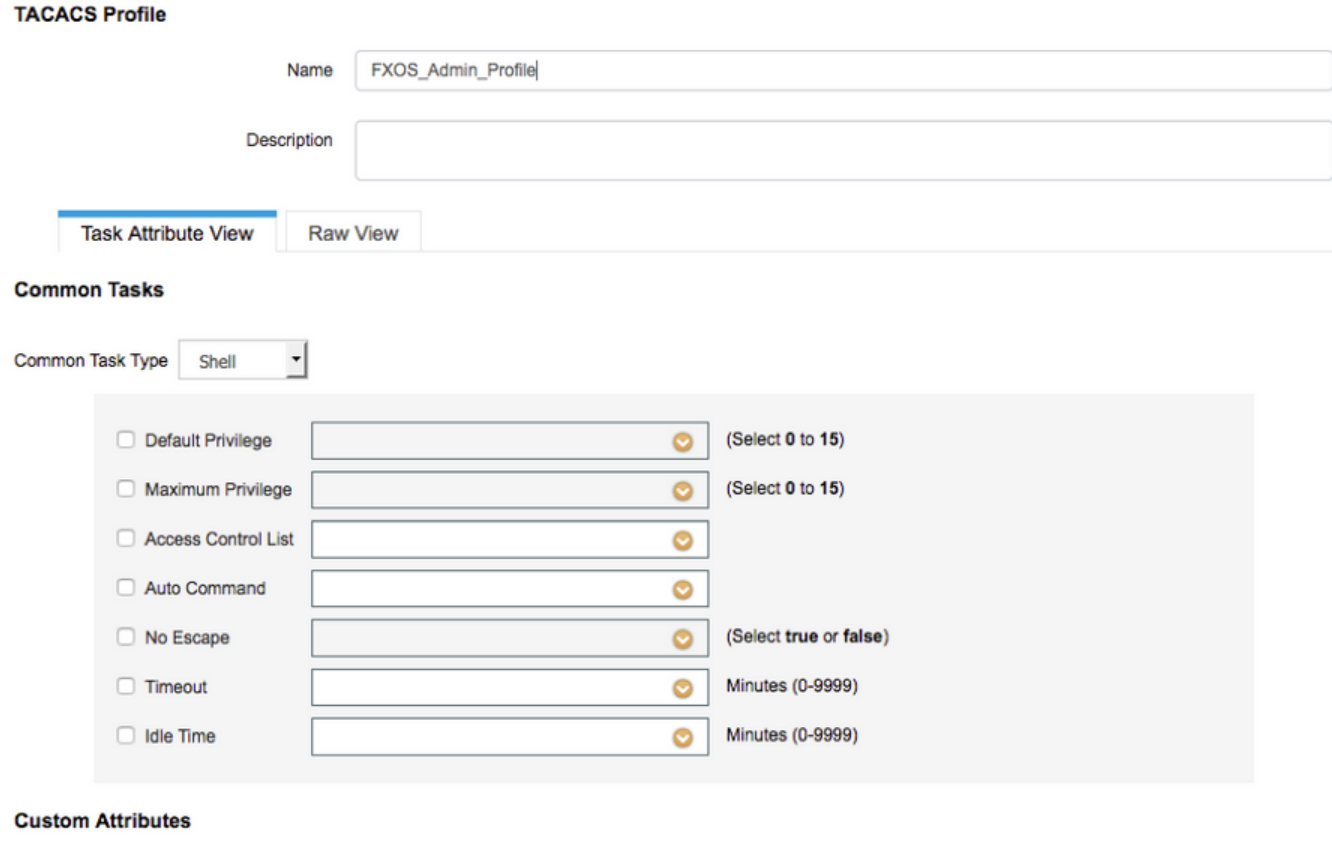

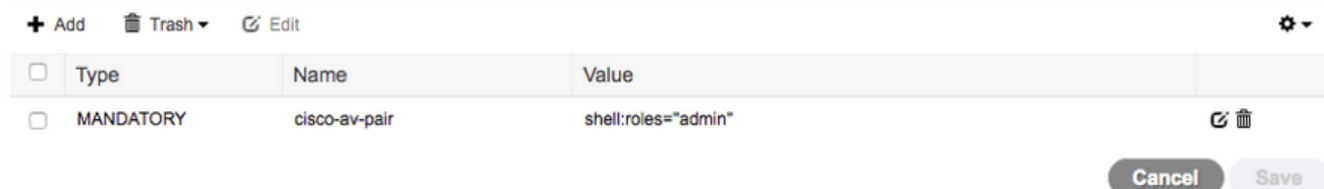

#### 步驟3.使用以下Cisco-AV配對對其餘使用者角色重複步驟2。

## cisco-av-pair=shell:roles="aaa"

## cisco-av-pair=shell:roles="operations"

#### cisco-av-pair=shell:roles="只讀"

#### **Custom Attributes**

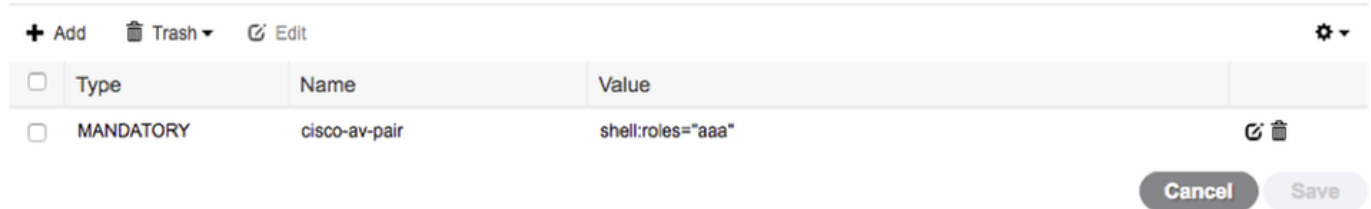

#### **Custom Attributes**

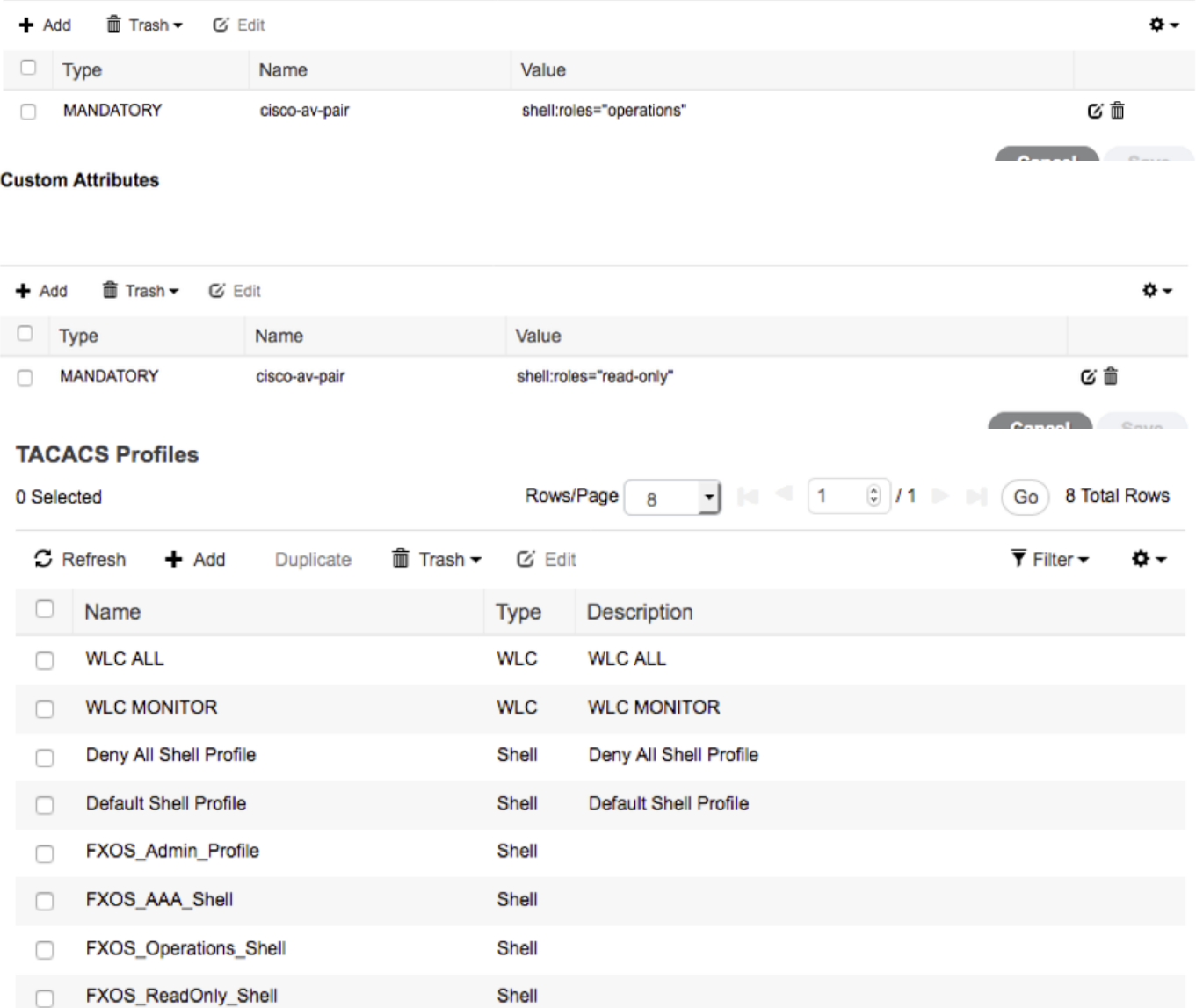

### 建立TACACS授權策略

步驟1.導航到工作中心>裝置管理>裝置管理策略集。

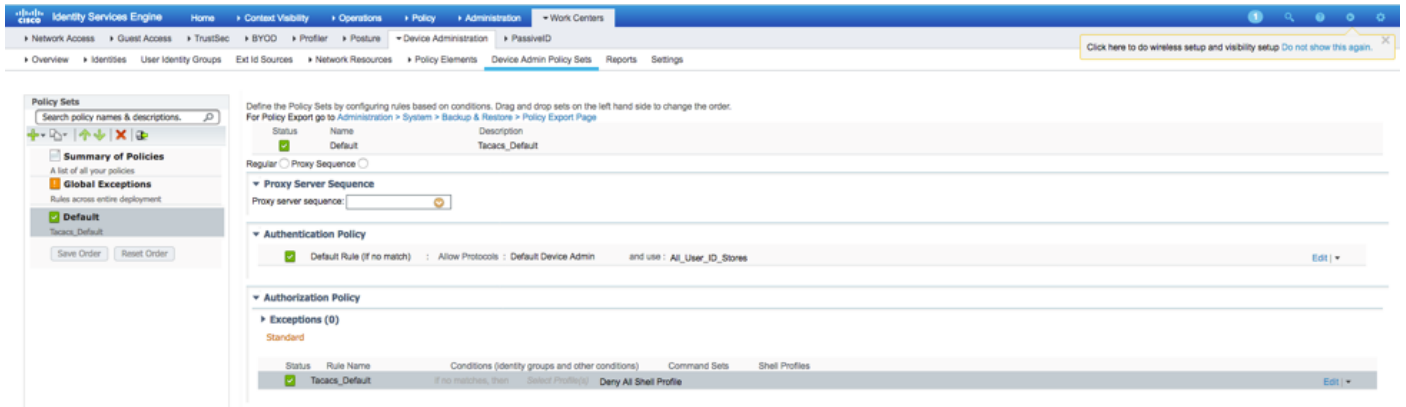

步驟2.確保身份驗證策略指向內部使用者資料庫或所需的身份庫。

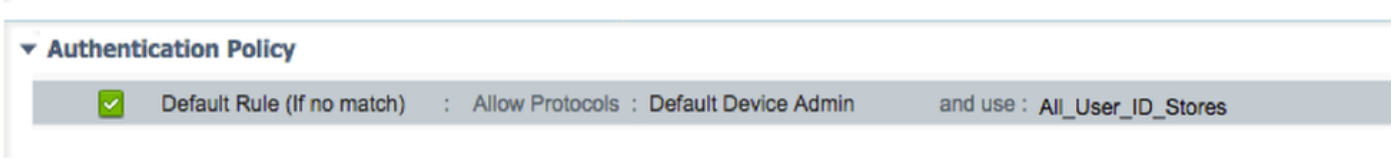

#### 步驟3.按一下預設授權策略末尾的箭頭,然後按一下上面的插入規則。

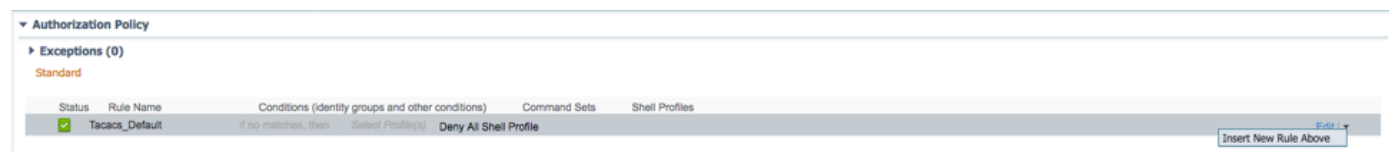

### 步驟4.輸入具有所需引數的規則值:

4.1.規則名稱:FXOS管理規則。

4.2.條件。

#### 如果:使用者身份組為FXOS管理員

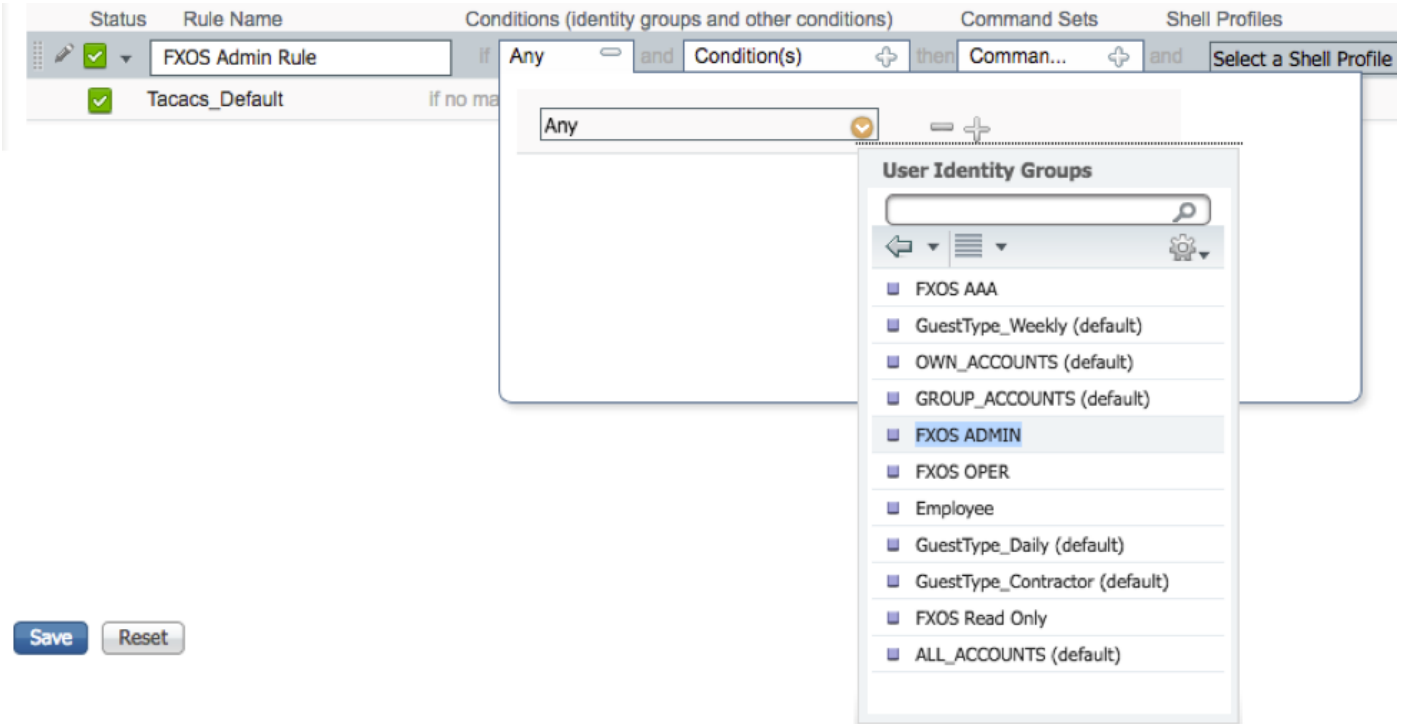

#### 和裝置:裝置型別等於所有裝置型別#FXOS

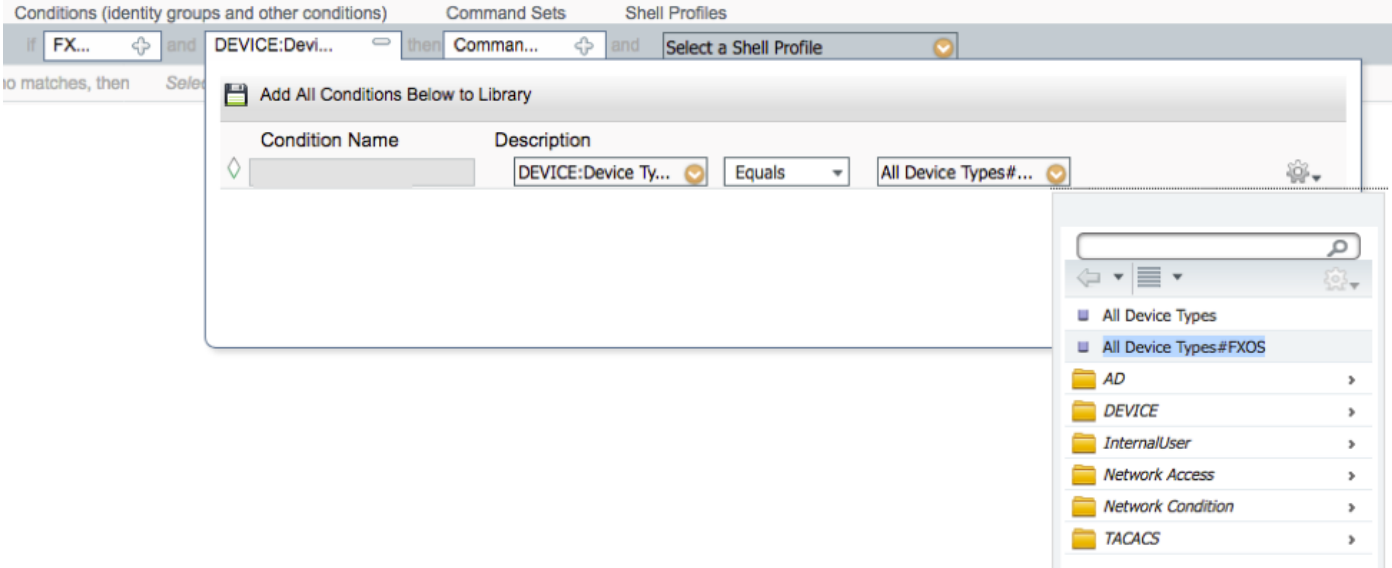

外殼配置檔案:FXOS\_Admin\_Profile

## **Shell Profiles**

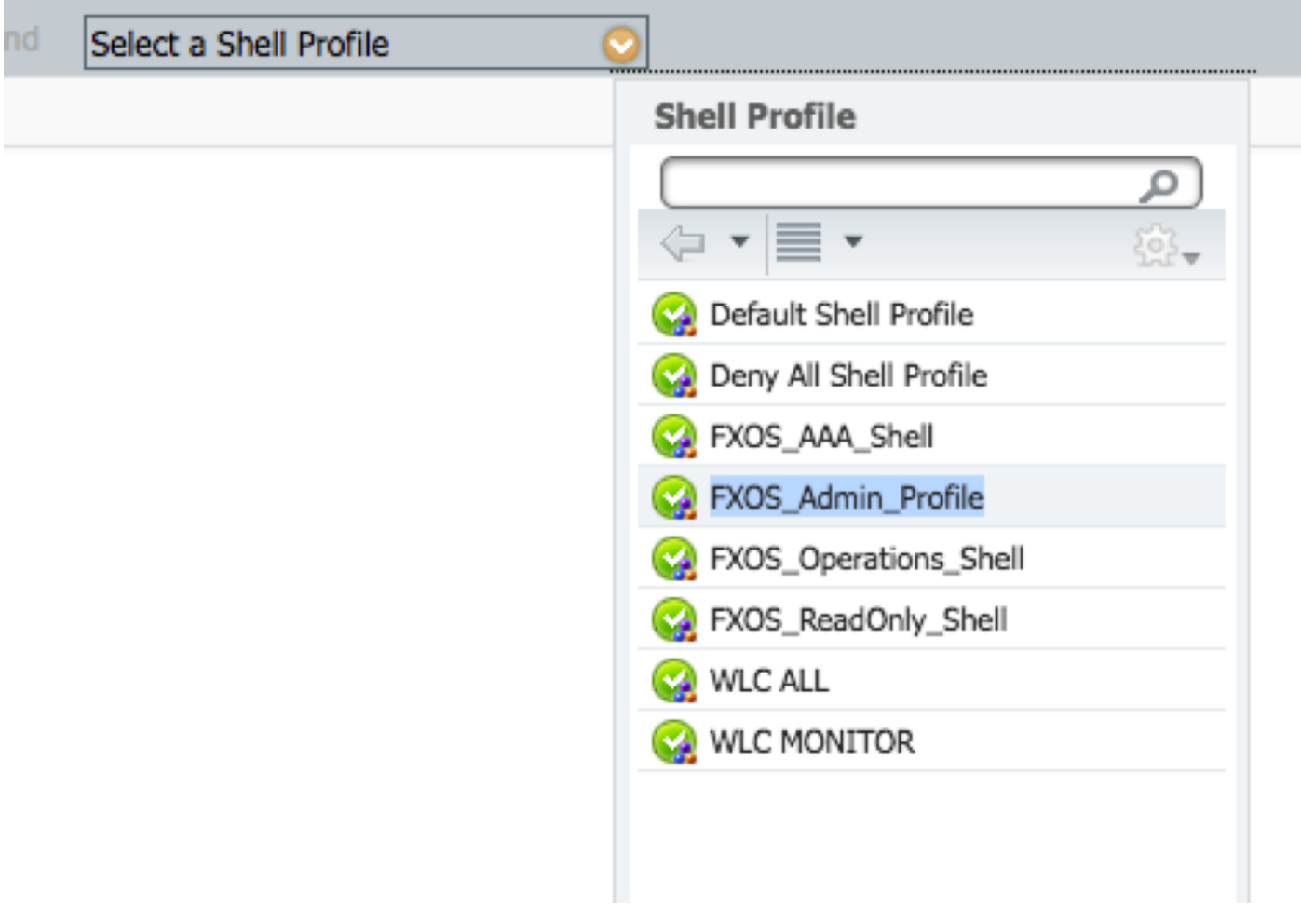

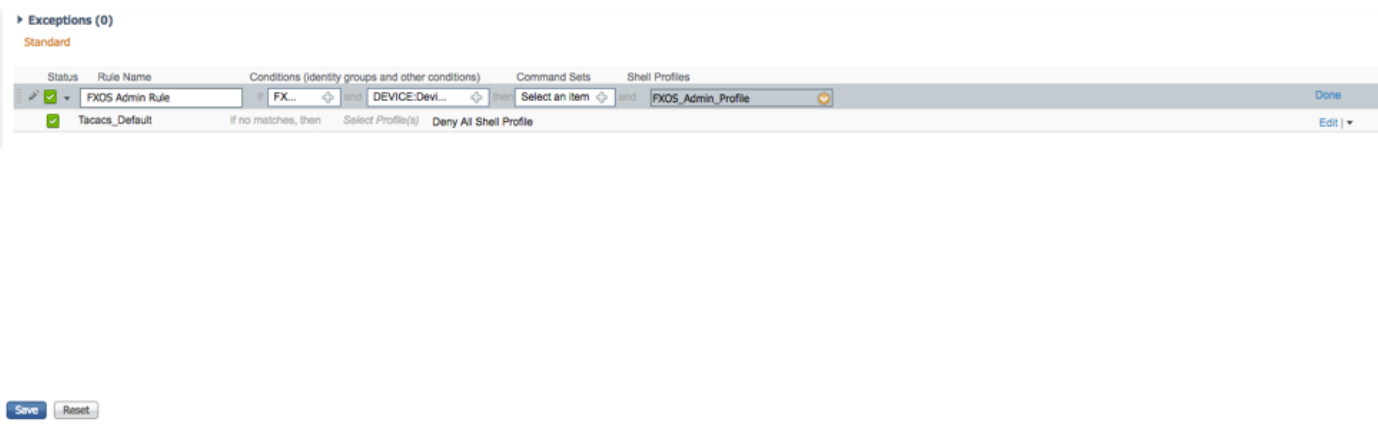

## 步驟6.對其餘使用者角色重複步驟3和步驟4,並在完成後按一下SAVE。

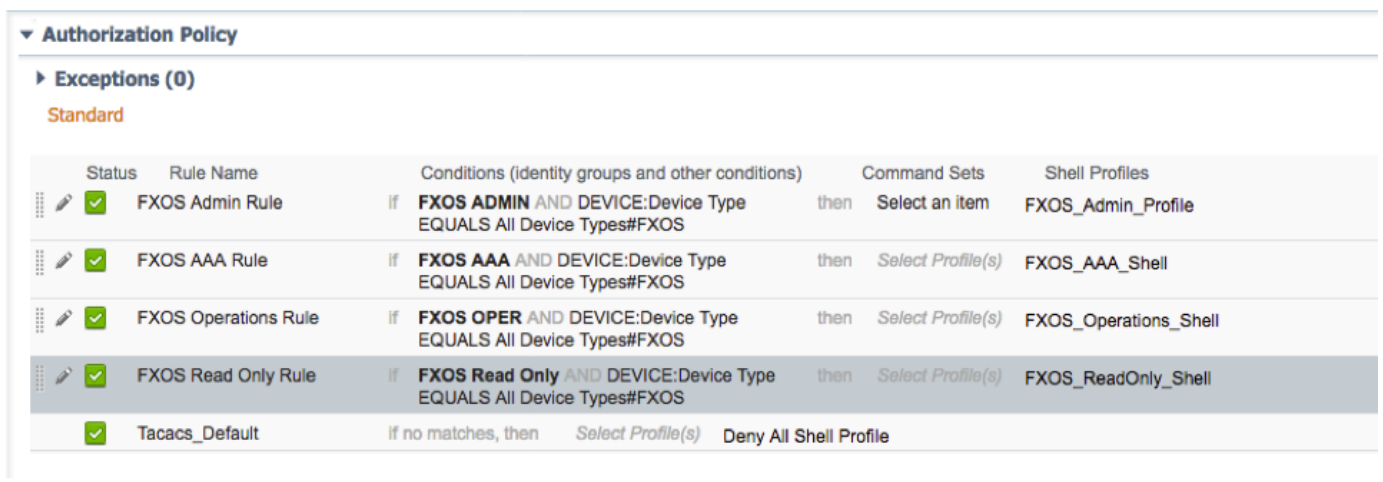

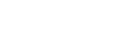

Save Reset

# 驗證

現在,您可以測試每個使用者並驗證分配的使用者角色。

#### FXOS機箱驗證

1.通過Telnet或SSH訪問FXOS機箱,然後使用ISE上任何建立的使用者登入。

使用者名稱:fxosadmin

密碼:

fpr4120-TAC-A#scope安全

fpr4120-TAC-A /security # show remote-user detail

遠端使用者fxosaa:

說明:

使用者角色:

名稱:aaa

名稱:唯讀

遠端使用者fxosadmin:

說明:

使用者角色:

名稱:admin

名稱:唯讀

遠端使用者fxosper:

說明:

使用者角色:

名稱:操作

名稱:唯讀

遠端使用者fxosro:

說明:

使用者角色:

名稱:唯讀

根據輸入的使用者名稱,FXOS機箱cli將僅顯示已分配使用者角色的授權命令。

管理員使用者角色。

fpr4120-TAC-A /security # ?

確認確認

clear-user-sessions Clear User Sessions

建立建立託管對象

刪除刪除託管對象

禁用禁用服務

啟用啟用服務

輸入輸入託管對象

作用域更改當前模式

set Set屬性值

顯示顯示系統資訊

終止活動的cimc會話

fpr4120-TAC-A#connect fxos

fpr4120-TAC-A(fxos)# debug aaa aaa-requests

fpr4120-TAC-A(fxos)#

只讀使用者角色。

fpr4120-TAC-A /security # ?

作用域更改當前模式

set Set屬性值

顯示顯示系統資訊

fpr4120-TAC-A#connect fxos

fpr4120-TAC-A(fxos)# debug aaa aaa-requests

%角色許可權被拒絕

2.瀏覽到FXOS機箱IP地址,並使用ISE上任何建立的使用者登入。

管理員使用者角色。

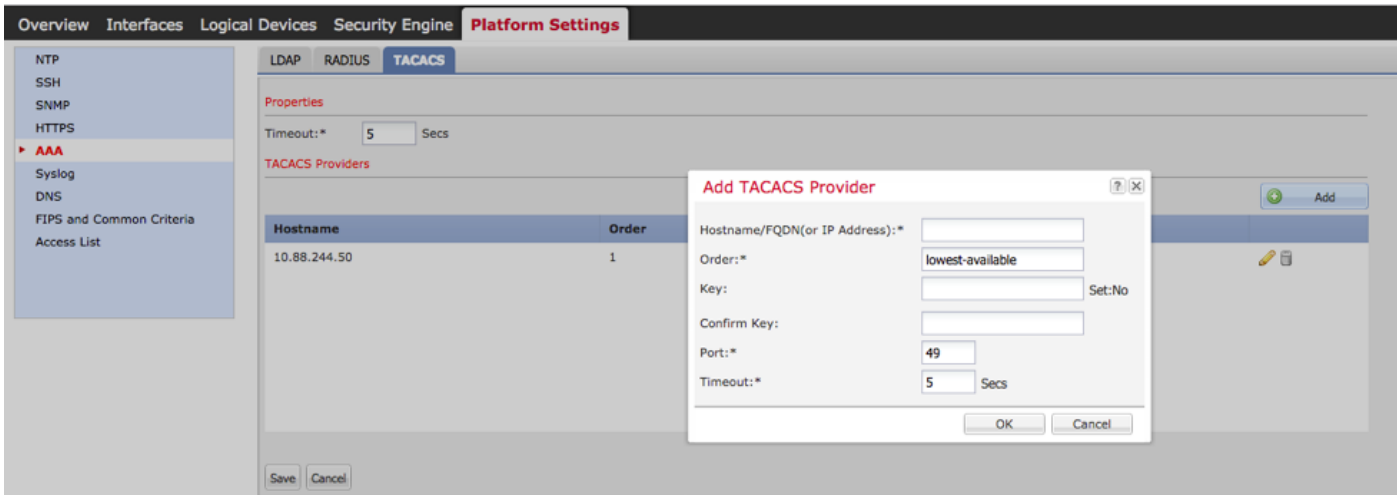

只讀使用者角色。

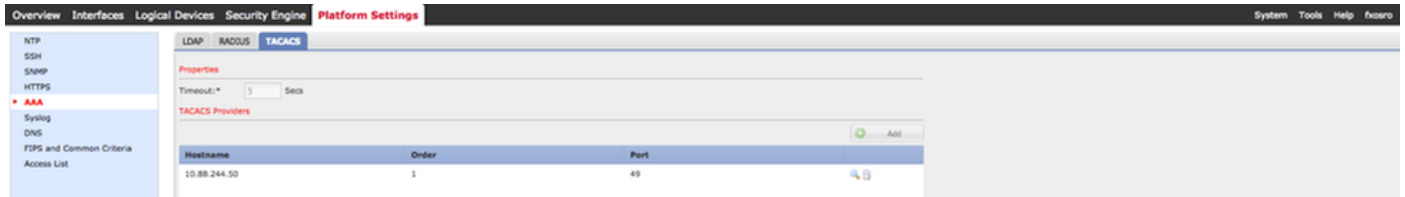

附註:請注意, ADD按鈕呈灰色顯示。

#### **ISE 2.0**

#### 1.**Operations > TACACS Livelog**

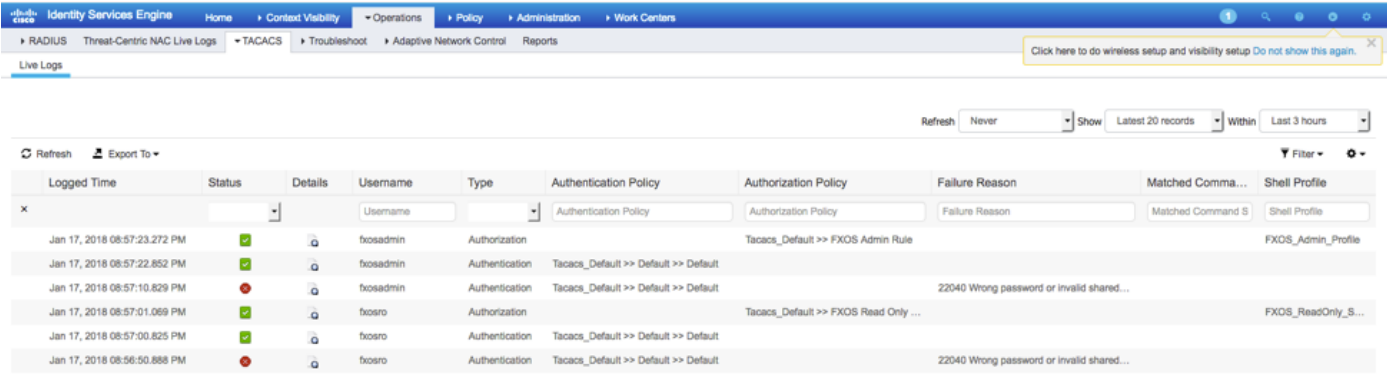

## 疑難排解

為了調試AAA身份驗證和授權,請在FXOS cli中運行以下命令。

fpr4120-TAC-A#connect fxos

fpr4120-TAC-A(fxos)# debug aaa aaa-requests

fpr4120-TAC-A(fxos)# debug aaa event

fpr4120-TAC-A(fxos)# debug aaa errors

fpr4120-TAC-A(fxos)# term mon

成功嘗試身份驗證後,您將看到以下輸出。

2018年1月17日15:46:40.305247 aaa:用於身份驗證的aaa\_req\_process。會話編號0

2018年1月17日15:46:40.305262 aaa:aaa\_req\_process:來自裝置的常規AAA請求:login appn\_subtype:預設

2018年1月17日15:46:40.305271 aaa:try\_next\_aaa\_method

2018年1月17日15:46:40.305285 aaa:配置的方法總數為1,要嘗試的當前索引為0

2018年1月17日15:46:40.305294 aaa:handle\_req\_using\_method

2018年1月17日15:46:40.305301 aaa:AAA\_METHOD\_SERVER\_GROUP

2018年1月17日15:46:40.305308 aaa:aaa\_sg\_method\_handler group = tacacs

2018年1月17日15:46:40.305315 aaa:使用傳遞到此函式的sg\_protocol

2018年1月17日15:46:40.305324 aaa:正在向TACACS服務傳送請求

2018年1月17日15:46:40.305384 aaa:配置的方法組成功

2018年1月17日15:46:40.554631 aaa:aaa\_process\_fd\_set

2018年1月17日15:46:40.555229 aaa:aaa\_process\_fd\_set:aaa\_q上的mtscallback

2018年1月17日15:46:40.555817 aaa:mts\_message\_response\_handler:mts響應

2018年1月17日15:46:40.556387 aaa:prot\_daemon\_response\_handler

2018年1月17日15:46:40.557042 aaa:會話:0x8dfd68c已從會話表0中刪除

 $2018$ 年1月17日15:46:40.557059 aaa:is\_aaa\_resp\_status\_success status = 1

2018年1月17日15:46:40.557066 aaa:is\_aaa\_resp\_status\_success為TRUE

2018年1月17日15:46:40.557075 aaa:用於身份驗證的aaa\_send\_client\_response。session->flags=21. aaa\_resp->flags=0。

2018年1月17日15:46:40.557083 aaa:AAA\_REQ\_FLAG\_NORMAL

2018年1月17日15:46:40.557106 aaa:mts\_send\_response成功

2018年1月17日15:46:40.557364 aaa:用於授權的aaa\_req\_process。會話編號0

2018年1月17日15:46:40.557378 aaa:使用來自應用程式的上下文呼叫aaa\_req\_process:login appn\_subtype: default authen\_type: 2, authen\_method: 0

2018年1月17日15:46:40.557386 aaa:aaa\_send\_req\_using\_context

2018年1月17日15:46:40.557394 aaa:aaa\_sg\_method\_handler group = (空)

2018年1月17日15:46:40.557401 aaa:使用傳遞到此函式的sg\_protocol

2018年1月17日15:46:40.557408 aaa:基於上下文或定向AAA請求(異常:不是中繼請求)。 將不獲取 aaa請求的副本

2018年1月17日15:46:40.557415 aaa:正在向TACACS服務傳送請求

2018年1月17日15:46:40.801732 aaa:用於授權的aaa\_send\_client\_response。session->flags=9. aaa\_resp->flags=0。

2018年1月17日15:46:40.801740 aaa:AAA\_REQ\_FLAG\_NORMAL

2018年1月17日15:46:40.801761 aaa:mts\_send\_response成功

2018年1月17日15:46:40.848932 aaa:舊操作碼:accounting\_interim\_update

2018年1月17日15:46:40.848943 aaa:aaa\_create\_local\_acct\_req:user=, session\_id=, log=added user:fxosadmin to the role:admin

2018年1月17日15:46:40.848963 aaa:aaa\_req\_process用於記帳。會話編號0

2018年1月17日15:46:40.848972 aaa:MTS請求引用為空。LOCAL請求

2018年1月17日15:46:40.848982 aaa:設定AAA\_REQ\_RESPONSE\_NOT\_NEEDED

2018年1月17日15:46:40.848992 aaa:aaa\_req\_process:來自裝置的常規AAA請求:default appln\_subtype:預設

2018年1月17日15:46:40.849002 aaa:try\_next\_aaa\_method

2018年1月17日15:46:40.849022 aaa:沒有針對預設預設配置的方法

2018年1月17日15:46:40.849032 aaa:沒有可用於此請求的配置

2018年1月17日15:46:40.849043 aaa:try\_fallback\_method

2018年1月17日15:46:40.849053 aaa:handle\_req\_using\_method

2018年1月17日15:46:40.849063 aaa:local\_method\_handler

2018年1月17日15:46:40.849073 aaa:aaa\_local\_accounting\_msg

2018年1月17日15:46:40.849085 aaa:update:::added user:fxosadmin至role:admin

身份驗證嘗試失敗後,您將看到以下輸出。

2018年1月17日15:46:17.836271 aaa:用於身份驗證的aaa\_req\_process。會話編號0

2018年1月17日15:46:17.836616 aaa:aaa\_req\_process:來自裝置的常規AAA請求:login appn\_subtype:預設

2018年1月17日15:46:17.837063 aaa:try\_next\_aaa\_method

2018年1月17日15:46:17.837416 aaa:配置的方法總數為1,要嘗試的當前索引為0

2018年1月17日15:46:17.837766 aaa:handle\_req\_using\_method

2018年1月17日15:46:17.838103 aaa:AAA\_METHOD\_SERVER\_GROUP

 $2018$ 年1月17日15:46:17.838477 aaa:aaa\_sg\_method\_handler group = tacacs

2018年1月17日15:46:17.838826 aaa:使用傳遞到此函式的sg\_protocol

2018年1月17日15:46:17.839167 aaa:正在向TACACS服務傳送請求

2018年1月17日15:46:17.840225 aaa:配置的方法組成功

2018年1月17日15:46:18.043710 aaa:is\_aaa\_resp\_status\_success status = 2

2018年1月17日15:46:18.044048 aaa:is\_aaa\_resp\_status\_success為TRUE

2018年1月17日15:46:18.044395 aaa:用於身份驗證的aaa\_send\_client\_response。session->flags=21. aaa\_resp->flags=0。

2018年1月17日15:46:18.044733 aaa:AAA\_REQ\_FLAG\_NORMAL

2018年1月17日15:46:18.045096 aaa:mts\_send\_response成功

2018年1月17日15:46:18.045677 aaa:aaa\_cleanup\_session

2018年1月17日15:46:18.045689 aaa:請求消息的mts\_drop

2018年1月17日15:46:18.045699 aaa:應釋放aaa\_req。

2018年1月17日15:46:18.045715 aaa:aaa\_process\_fd\_set

2018年1月17日15:46:18.045722 aaa:aaa\_process\_fd\_set:aaa\_q上的mtscallback

2018年1月17日15:46:18.045732 aaa:aaa\_enable\_info\_config:GET\_REQ for aaa登入錯誤消息

2018年1月17日15:46:18.045738 aaa:已取回配置操作的返回值:未知安全項

## 相關資訊

啟用TACACS/RADIUS身份驗證後,FX-OS cli上的Ethanalyzer命令將提示密碼輸入密碼。此行為 是由錯誤引起的。

錯誤id: [CSCvg87518](https://bst.cloudapps.cisco.com/bugsearch/bug/CSCvg87518/?reffering_site=dumpcr)